# **Iniciação ao**

# **Estudo de Funções**

# **com TI‐Nspire**

- » *Encontros Imediatos de 3º Grau*
- » *Tangente e Normal*
- » *Funções por Ramos*

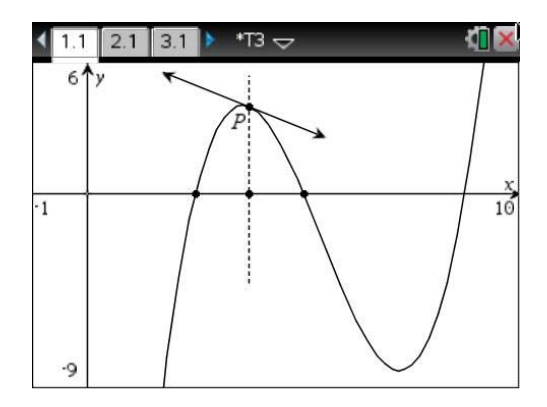

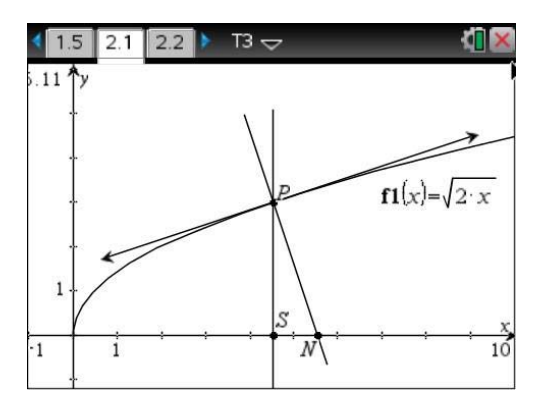

# **CONTEÚDO ELABORADO PELO GRUPO T<sup>3</sup> PORTUGAL, UTILIZADO NAS SESSÕES PRÁTICAS DOS DIAS T<sup>3</sup> 2014**

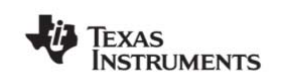

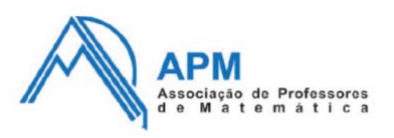

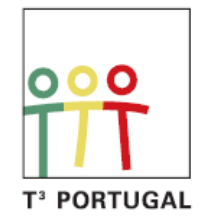

## **I. Encontros imediatos do 3º grau**

**1.** Representa graficamente uma função de 3º grau com três zeros, do tipo:  $f(x) = a (x - b) (x - c) (x - d).$ 

Considera, por exemplo, *a=1*, *b=2*, *c=4* e *d=7*.

- 1.1. Determina os extremos relativos da função.
- 1.2. Resolve graficamente a inequação *f(x) > 1*.
- 1.3. Determina os zeros de *f'* (função derivada de *f*).
- 1.4. Resolve graficamente a seguinte equação *f(x) = f'(x)*.
- **2.** Considera o ponto *P* do gráfico cuja abcissa é a média aritmética de dois dos zeros. Traça a tangente ao gráfico nesse ponto.

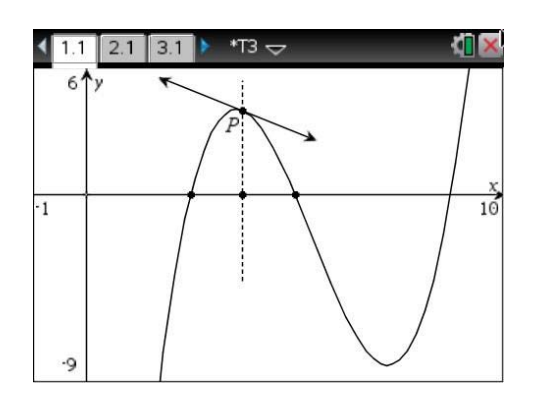

- 2.1. Onde é que esta tangente interseta o eixo *Ox*?
- 2.2. Experimenta alterar os zeros na expressão analítica da função e verifica se a coincidência se mantém.
- 2.3. Faz uma conjetura sobre a localização do ponto de interseção da tangente no ponto *P* com o eixo *Ox*.

Adaptado de "Problemas e investigações com tecnologia – Funções", APM, 2014

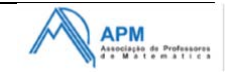

## **Nota breve:**

Os procedimentos descritos de seguida:

- » Como abrir a aplicação gráficos?
- » Como efetuar uma representação gráfica de uma função?
- » Como obter pontos de interesse?
- » Como calcular: imagem de uma função num ponto, raízes de polinómios, derivada de uma função num ponto ?
- » Como traçar a tangente ao gráfico de uma função num ponto e determinar o seu declive?
- » Como representar graficamente a função derivada?

Que pode encontrar na continuação deste documento, irão ajudá‐lo a resolver o problema acima proposto. Não se pretende fornecer nesta atividade a resolução passo a passo para este problema.

### **Sugestão:**

Se está a iniciar o seu trabalho com o TI‐Nspire, siga os procedimentos propostos abaixo antes de resolver o problema e depois volte ao problema "Encontros imediatos de 3º grau" e experimente resolver, consultando apenas os procedimentos quando necessário.

Pode encontrar a resolução passo a passo de "Encontros Imediatos de 3º grau" no livro "Problemas e investigações com tecnologia – Funções", APM, 2014

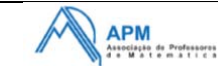

#### **Como abrir a aplicação Gráficos?**

Deves começar por abrir uma página com a aplicação Gráficos. Depois de ligar a unidade portátil encontras um ecrã como o que está representado à direita.

Para aceder à aplicação de Gráficos deves selecionar a figura que contém uma parábola num referencial e premir enter, abrindo um documento com uma página de gráficos, ou caso tenhas já um documento aberto, poderás adicionar uma página de gráficos a esse documento. Para selecionares a figura com a parábola, ou qualquer outra correspondente a uma aplicação diferente, podes utilizar o *Touchpad* e colocares o cursor sobre o que pretendes selecionar. Em alternativa podes premir a tecla [tab] até fazeres a seleção pretendida.

Se tiveres um documento aberto e pretenderes abrir um novo documento com uma página de gráficos deves selecionar **1:Novo** no ecrã inicial (utilizando o *Touchpad* ou premindo 1). Surge uma caixa de diálogo onde terás de escolher entre guardar ou não o documento aberto, para depois selecionares a aplicação Gráficos de uma lista que é fornecida.

Ao abrires a aplicação, esta mostra uma página com um referencial e com um editor de expressões analíticas de funções.

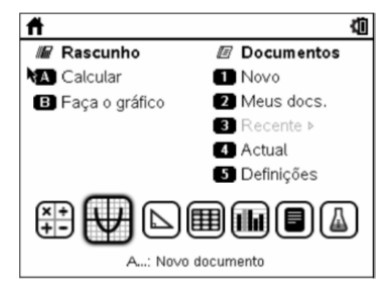

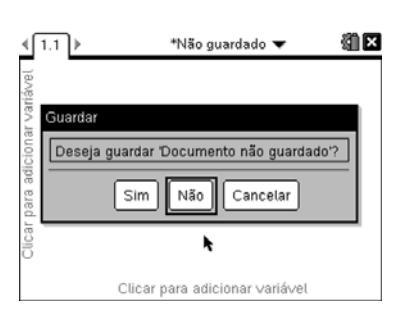

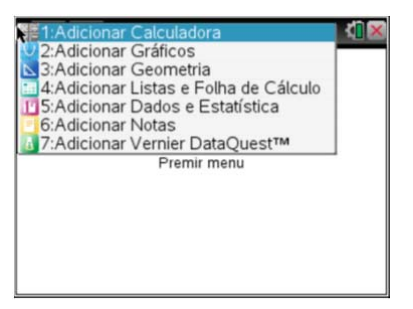

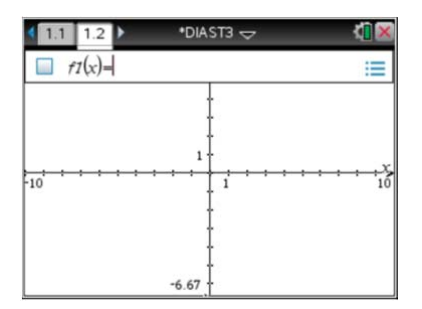

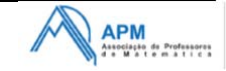

do rato.

#### **Dias T<sup>3</sup> – 2014/2015 Funções e Geometria – Iniciação**

A 3: Introdução/Edição de gráficos

N **M**<sub>2</sub>: Ver

Para esta aplicação Gráficos há um menu associado, na maioria das funcionalidades comum ao da aplicação Geometria, ao qual se deve aceder para efetuar "mexidas" nas representações gráficas, obter funcionalidades de cálculo, etc… Esse menu é acedido ao premir a tecla menu.

Se premires sucessivamente  $[\text{ctr}]$  menu surge um novo menu onde obténs um conjunto de ações rápidas, incluindo as funcionalidades utilizadas recentemente, as quais constituem o chamado menu de contexto. Este menu é parecido com o que  $-10^{7}$ nos aparece no computador quando premimos o botão direito 4:Tabela

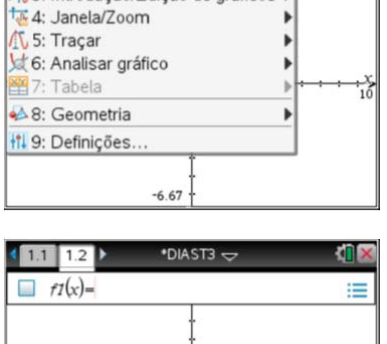

2:Selecione do histórico...  $-6.67$ 

Pressiona novamente  $\left[\mathbf{a}^{\text{max}}\right]$  e experimenta criar várias páginas com diferentes aplicações e vê os respetivos menus, premindo a tecla menu. Como podes observar são todos bastante diferentes.

Se quiseres passar de uma página para outra poderás fazê-lo com o rato ou então carregando em  $[\text{ctr}] \blacktriangleleft$  ou  $[\text{ctr}] \blacktriangleright$ .

A TI-Nspire tem 3 níveis para trabalhar e gerir os documentos:

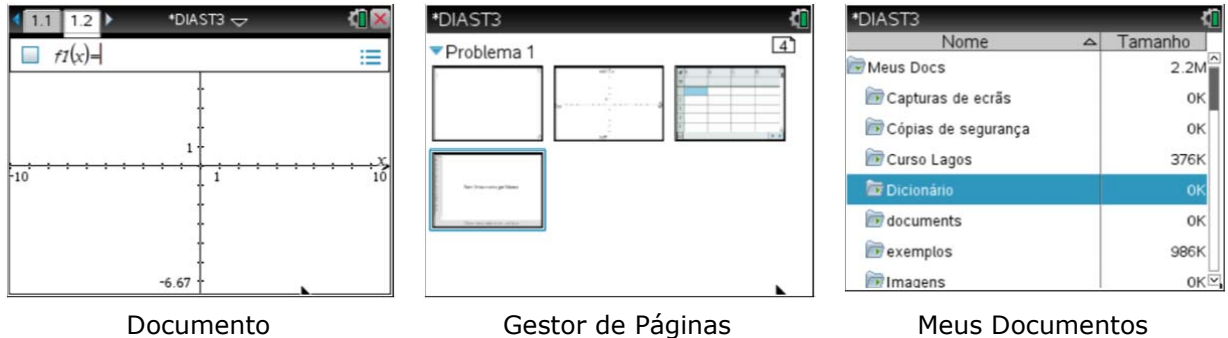

O Gestor de Páginas mostra todos os problemas do documento e todas as páginas em cada problema (no formato miniaturas). Pressiona  $[\vec{m}]$   $\blacktriangle$  para passar do documento atual para o Gestor de Páginas.

Aqui, podes rearranjar, copiar, apagar,…, uma página.

Para passar do Gestor de Páginas para os Meus Documentos, onde se encontram todos os documentos organizados em pastas, pressiona  $[\vec{m}]$   $\blacktriangle$ . Para regressar de Meus Documentos ao Gestor de Páginas, pressiona  $\boxed{\text{ctrl}}$ .

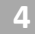

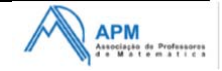

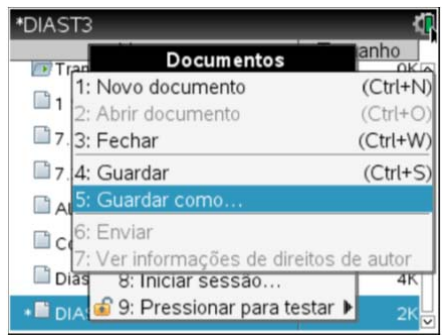

Para guardar um documento usa  $\boxed{\text{doc}}$  e 1: Ficheiro e 5: Guardar como...

#### **Como efetuar uma representação gráfica de uma função?**

Considera uma página de Gráficos. Vamos efetuar uma representação gráfica de uma função quadrática, por exemplo,  $f(x) = 20 + 10x - 4.9x^2$ . Começa por escrever a expressão no editor de expressões, ao cimo do ecrã. Prime enter após a introdução e se o gráfico tiver pontos na janela pré-definida observarás a sua representação.

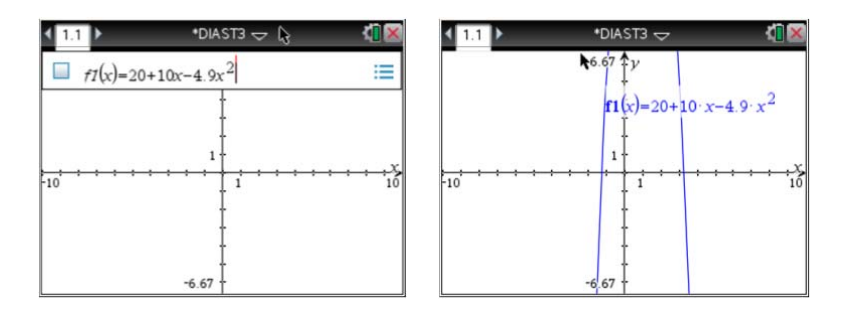

Nota que, ao premir-se enter após a introdução da expressão o gráfico será representado e deixa de se ver o editor, ao premir  $\overline{[t_{ab}]}$  poderá abrir-se novamente o editor e escrever-se outras expressões. Se se pretender esconder o editor para ter uma melhor visibilidade do referencial pode premir-se [esc]. Para aparecer ou desaparecer a linha de entrada pode também pressionar-se  $ext{ctr}$   $\boxed{G}$ .

É agora necessário proceder a ajustes para obter uma melhor janela de visualização. Tal pode ser feito considerando três procedimentos diferentes.

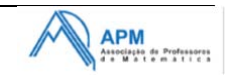

#### **Dias T<sup>3</sup> – 2014/2015 Funções e Geometria – Iniciação**

#### Utilizando as definições da janela

Prime menu e acede a 4:Janela/Zoom, onde podem efetuar-se alterações à janela de visualização ou escolher um zoom pré definido.

#### Alterando a escala dos eixos

Fecha o cursor "mão" sobre uma marca de um dos eixos e move com o botão de navegação. Para fechar a mão pressiona o botão central  $\left[\frac{m}{3}\right]$ , durante alguns segundos (ou então  $\left[\frac{m}{3}\right]$ )

#### Movendo todo o ecrã

Coloca o cursor  $\hbar$  num local vazio do ecrã e depois de premir  $[\text{cm}]$   $\left|\frac{\mathfrak{D}}{\mathfrak{X}}\right|$  move com o botão de navegação.

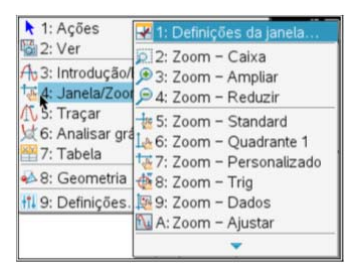

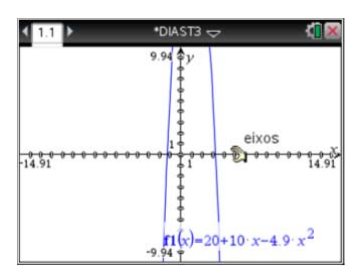

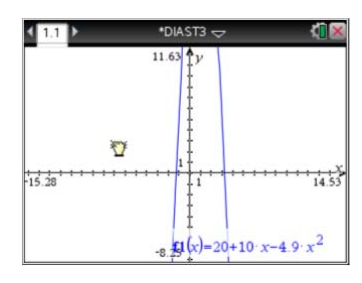

#### **Como obter "pontos de interesse"?**

Pode-se percorrer a representação gráfica de uma função acedendo a menu **5:Traçar** e **1:Traçado do gráfico** e utilizando de seguida o botão de navegação para percorrer o gráfico. Os valores aparecem no canto inferior direito. Repara no que acontece quando se aproxima de um ponto de interesse (zero, máximo ou mínimo). Se quisermos que as coordenadas desses pontos de interesse fiquem marcadas no gráfico basta carregar em enter quando o ponto está assinalado.

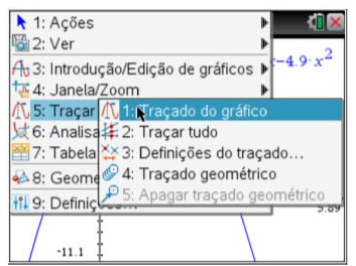

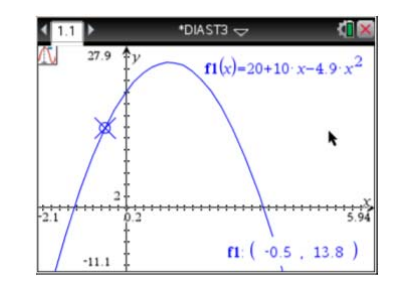

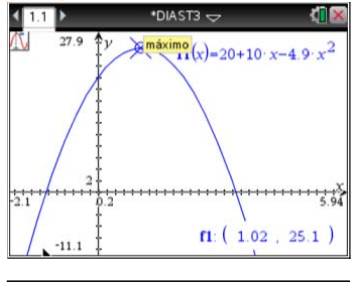

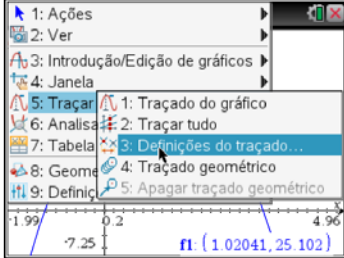

Pode-se definir o incremento da abcissa do ponto que percorre o gráfico acedendo a **3:Definições do traçado**.

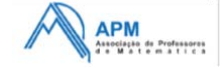

#### **Nota:**

Para desativar uma funcionalidade, deixando de ver o símbolo no canto superior esquerdo do ecrã, deves premir <sup>esc</sup>.

Em alternativa, e de forma mais eficaz, poderá obter-se pontos de interesse utilizando o menu **6:Analisar gráfico**.

Depois de selecionares a opção **3:Máximo**, estás pronto a definir a região onde pretendes determinar o máximo. Deves premir  $\mathbb{R}$  à esquerda, mover o cursor para a direita do máximo e voltar a premir  $\lceil \frac{20}{3} \rceil$ .

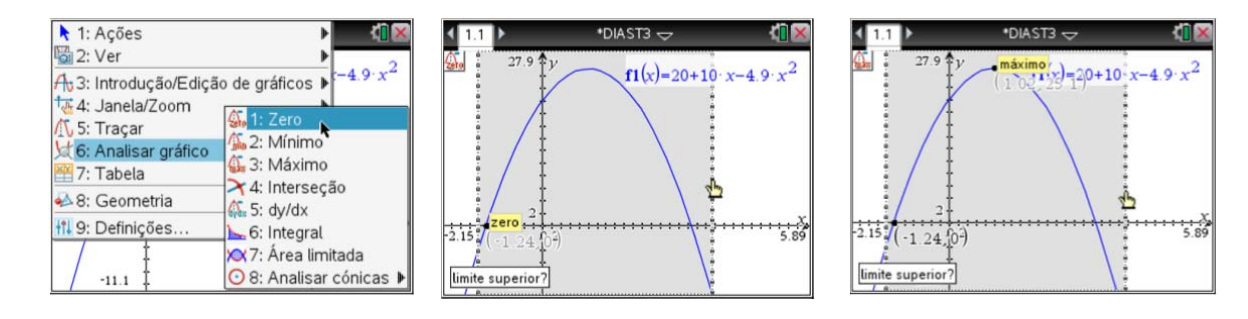

Outro procedimento que poderás utilizar para obtenção do máximo ou outros valores notáveis resulta da manipulação de um ponto sobre o gráfico. Podes aceder a menu **8:Geometria, 1:Pontos e Rectas** e **2:Ponto sobre um objecto**.

 $\bigstar$  1: Acões **Mail 2: Ver**  $os<sub>0</sub>$  $\cdot$  1: Ponto 2: Ponto 3: Ponto(s) de interseção  $-4$ : Recta tos e Rectas  $-5$ : Segmento mas  $-6$ : Semirreta v 17: Tangente dição 8: Vector nstrução 9: Arco de circunferência nsformação

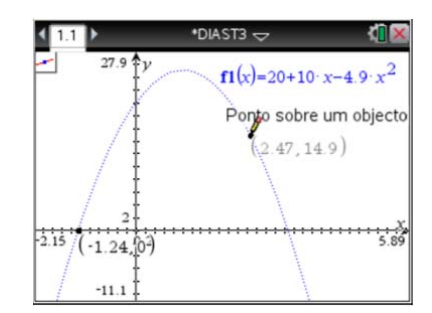

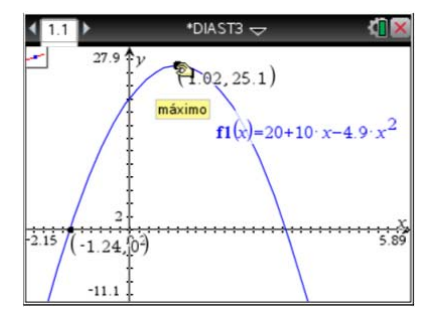

Prime  $\left[\begin{matrix} \frac{m}{2} \\ \frac{m}{2} \end{matrix}\right]$  seguido de  $\left[\begin{matrix} \cos \theta \\ \cos \theta \end{matrix}\right]$  num local da representação gráfica.

De seguida move o ponto até que passe pelo vértice e uma etiqueta surge logo que o ponto esteja exatamente sobre o vértice.

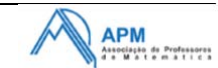

Ainda no menu **6:Analisar gráfico**, após a escolha relativa à derivada, **5:dy/dx**, estás pronto a observar o valor da derivada à medida que percorreres a representação gráfica. Deves premir  $\sqrt{\frac{2}{3}}$  num local qualquer da representação.

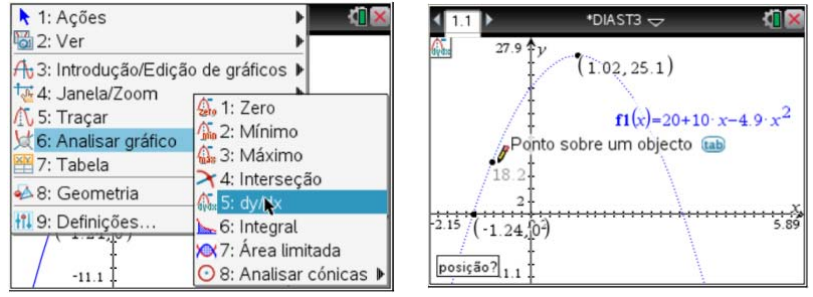

Para determinares a derivada, por exemplo, no ponto de ordenada 14, deves obter as coordenadas do ponto e mudar o valor da ordenada. Automaticamente o ponto é ajustado em função da alteração, assim como o valor da derivada.

Para tornares visíveis as coordenadas do ponto deves aceder a menu 1:Acções **8:Coordenadas e Equações.** Para alterar o valor da ordenada prime  $\left|\frac{\mathbf{a}}{\mathbf{x}}\right| \left|\frac{\mathbf{a}}{\mathbf{x}}\right|$  sobre o valor da ordenada. Após a sua edição podes efetuar a mudança e no final premir  $[$  enter $]$ .

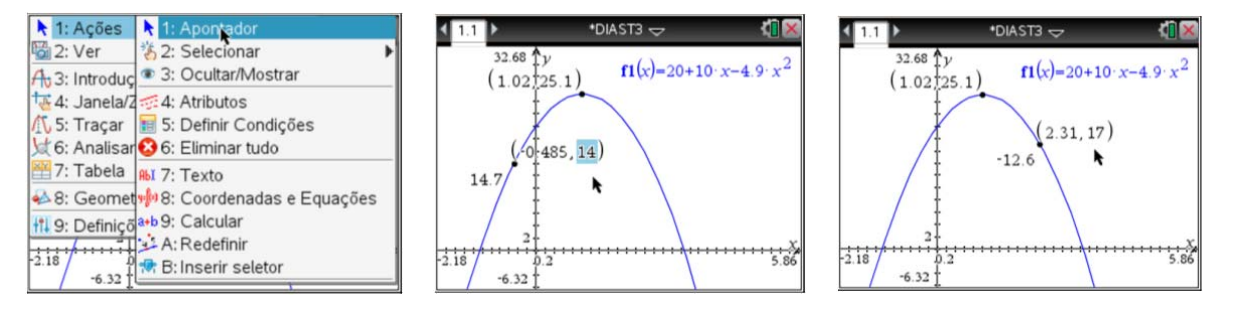

Note-se que a manipulação das coordenadas de um ponto poderá também permitir responder a outro tipo de situações, por exemplo, determinar a imagem dado o objeto. Experimenta.

Outros pontos importantes podem ser aqueles que resultam de interseções de gráficos, como por exemplo o que resulta da interseção da parábola com a reta de equação  $y = 20$ .

Para tal, depois de representares as funções em causa, deves aceder a menu **6:Analisar gráfico** e **4:Intersecção**. Este comando funciona de modo análogo ao que utilizámos anteriormente para calcular o máximo.

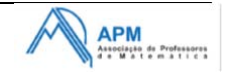

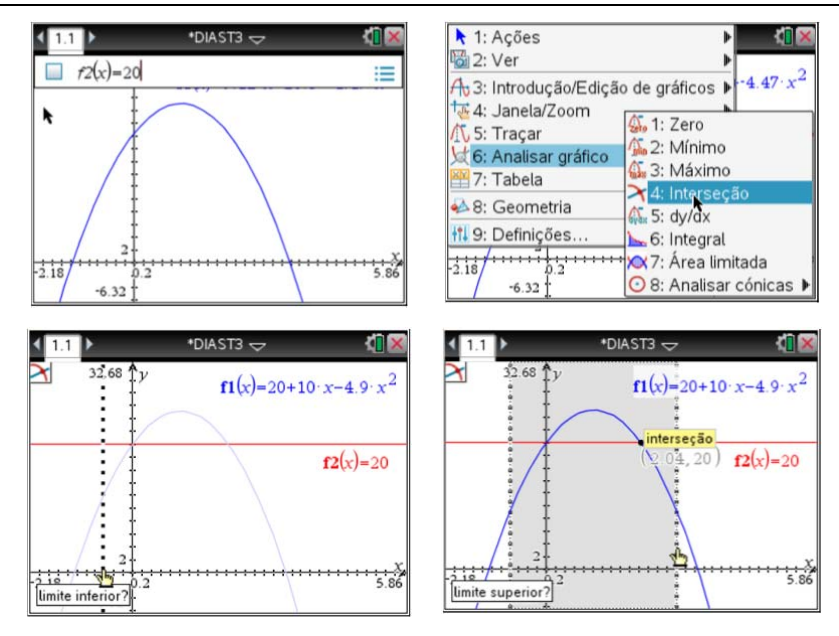

Esta interseção também pode ser determinada através de **menu** 8:Geometria, **1:Pontos e Rectas** e **3:Ponto(s) de interseção**.

**Como calcular: imagem de uma função num ponto, raízes de polinómios, derivada de uma função num ponto…?**

Usando a aplicação Calculadora também podemos calcular imagens ou derivadas de funções num ponto. Para isso, cria uma página com a aplicação calculadora  $em$   $\boxed{6}$  on  $\boxed{c}$ .

Calcula a imagem da função no ponto 2,5.

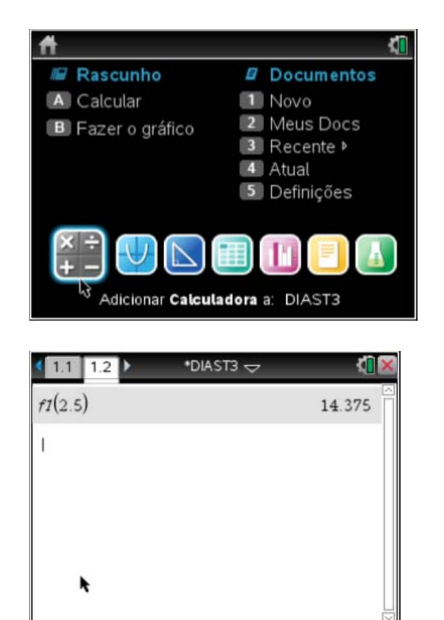

Calcula a derivada da função no mesmo ponto. Para o cálculo da derivada vai a menu **4:Cálculo** e **1:Derivada numérica num ponto…**.

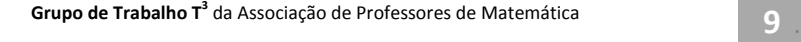

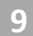

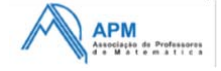

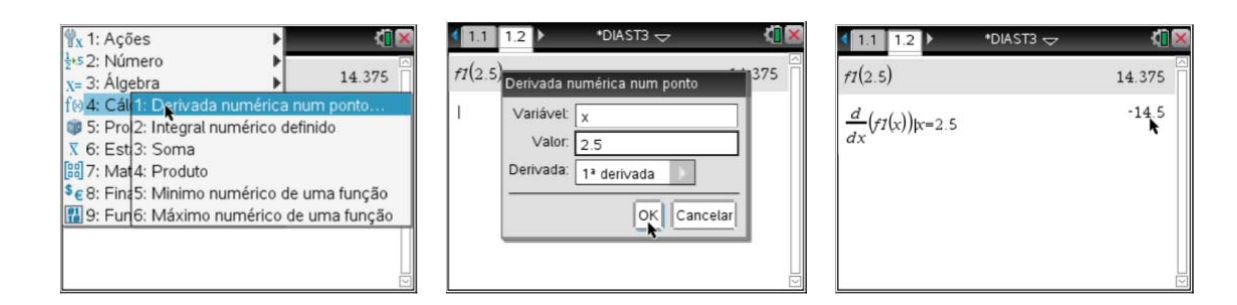

Também na aplicação Calculadora podemos determinar, por métodos numéricos, as raízes reais ou complexas de um polinómio. Para isso escolhe **menu** 3:**Álgebra**, **3:Ferramentas polinomiais** e **1:Calcular raízes do polinómio…**

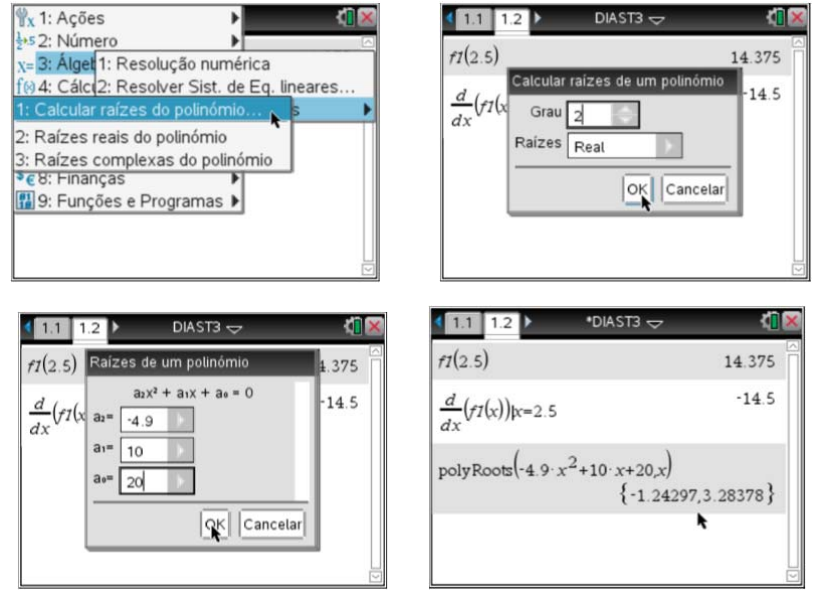

**Como traçar a tangente ao gráfico de uma função num ponto e determinar o seu declive?** 

Pode-se começar por colocar um ponto qualquer sobre o gráfico da função e alterar a abcissa ou ordenada para o valor pretendido e seguidamente através de menu **8:Geometria, 1:Pontos e Rectas** e **7:Tangente** obter a reta tangente ao gráfico nesse ponto**.**

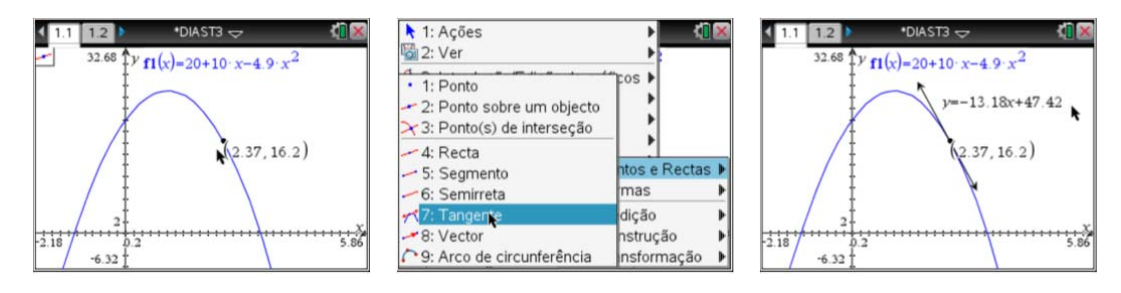

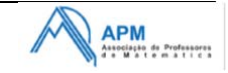

Por vezes podemos usar também o comando: **menual 8:Geometria, 3:Medição** e

**3:Declive**, selecionando a reta obténs o seu declive.

Para inserir  $m =$ , prime  $\left[\frac{m}{3}\right]$  sobre o valor do declive.

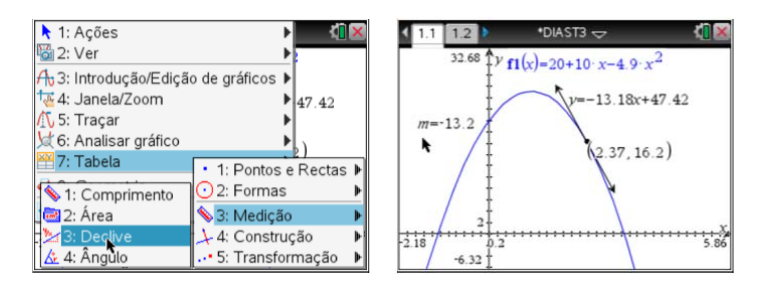

Se pretenderes prolongar a representação da reta tangente basta "agarrares" as pontas das setas com um click longo e arrastares até onde desejares, terminando com um [enter].

Se quiseres ter visíveis as equações dessas tangentes, quando não aparecem, poderás fazê-lo indo a b**1:Acções** e **8:Coordenadas e Equações.**

#### **Como representar graficamente a função derivada?**

Caso pretendas obter o gráfico da função derivada de *f1*, escreve na linha de entrada, em *f2*, uma nova função: *nDerivative (f1(x), x)*. Para isso, carrega em k **(catálogo)** e em **1:** k escolhe a opção *nDerivative*.

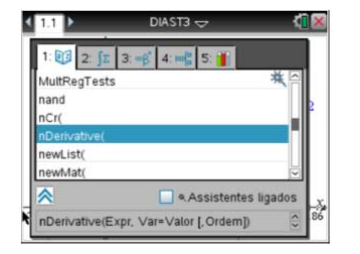

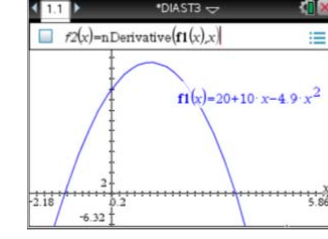

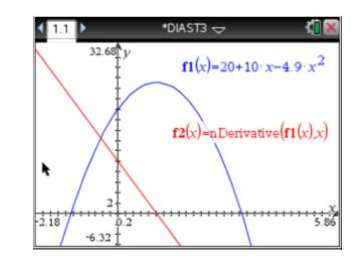

Para obteres o gráfico da função, segunda derivada da função *f1*, coloca em *f3*, *nDerivative (f1(x), x,2)*.

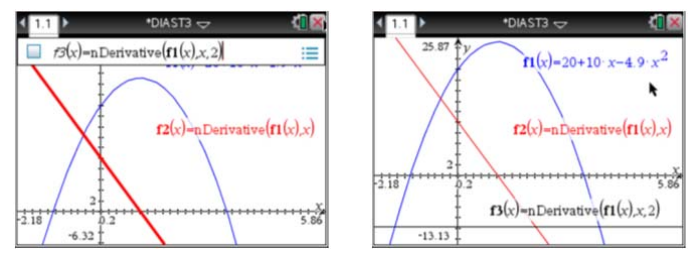

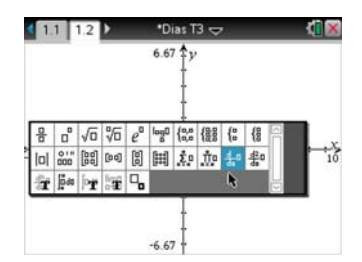

**Nota:** podes também premir a tecla  $H$ <sub>[4</sub>{3}</sup> e escolher:

 $\frac{d}{d(...)}$  (...) - 1.ª derivada ou  $\frac{d^2}{d(...)^2}$  (...) - 2.ª derivada.

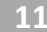

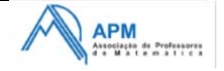

# **II. Tangente e normal**

**1.** Considera o gráfico da função  $f(x) = \sqrt{2x}$ . Seja *P* um ponto da curva e *S* a sua projeção ortogonal sobre o eixo *Ox*.

Traça a normal à curva no ponto *P* e considera *N* o ponto de interseção da normal com o eixo *Ox*.

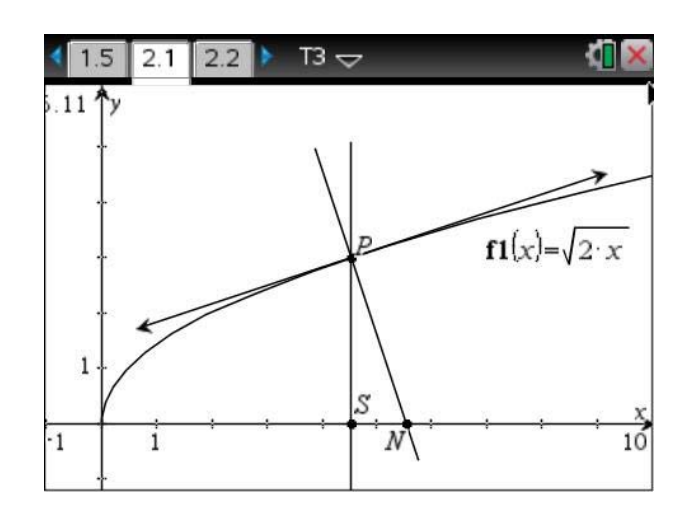

- 1.1. Variando o ponto  $P$ , faz uma conjetura sobre o valor de  $\overline{\text{SN}}$ .
- 1.2. E se considerássemos a família de funções  $f(x) = \sqrt{a x}$ , com  $a \in \mathbb{R}^+$ ? Qual seria o valor de  $\overline{SN}$  ?

Adaptado de "Problemas e investigações com tecnologia – Funções", APM, 2014

# **Nota breve:**

O procedimento descrito de seguida:

» Como estudar uma função variando um dos parâmetros da expressão analítica?

Que pode encontrar na continuação deste documento, irá ajudá‐lo a resolver o problema acima proposto. Não se pretende fornecer nesta atividade a resolução passo a passo para este problema.

# **Sugestão:**

Se está a iniciar o seu trabalho com o TI‐Nspire, siga o procedimento proposto abaixo antes de resolver o problema e depois volte acima e experimente resolver, consultando apenas o procedimento se necessário.

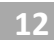

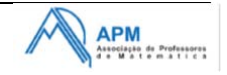

#### **Como estudar uma função variando um dos parâmetros da expressão analítica?**

A tecnologia gráfica pode contribuir eficazmente para a análise do efeito provocado numa função e respetivo gráfico a partir da variação de parâmetros.

Para isso podemos utilizar seletores. Numa página de funções cria os seletores *a*, *b* e *c*, clicando em bseguido de **1:Ações** e **B:Inserir seletor**.

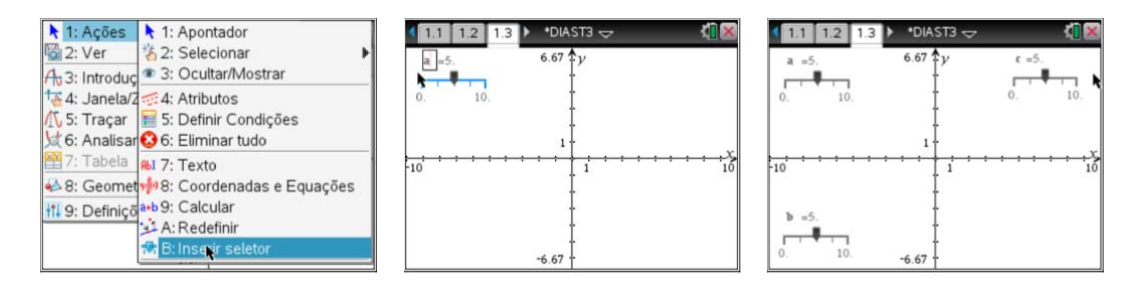

Para mudar as definições dos seletores coloca a seta em cima de um deles clica em  $\mathbb{R}$ , seguido de  $\boxed{\text{ctr}}$  e de  $\boxed{\text{mem}}$ . Define *a* e *b* de acordo com as janelas abaixo e *c* com os mesmos valores de *b*:

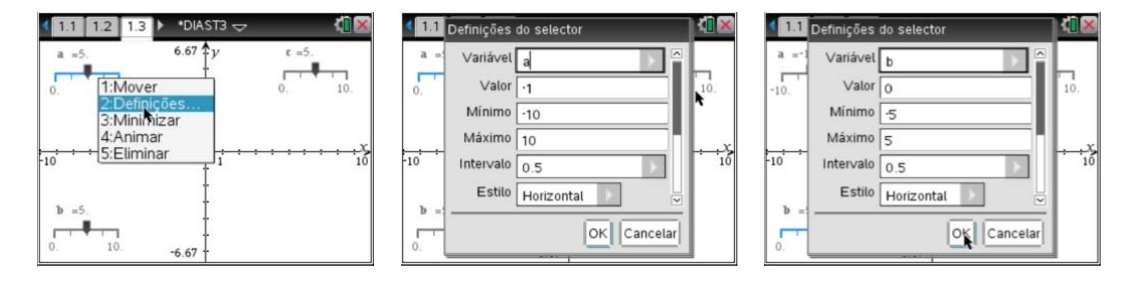

Introduz a função definida por  $f(x) = b + \frac{a}{x+c}$ . Altera cada um dos seletores, pressionando o botão central  $\sqrt{\frac{2}{3}}$  com um clique longo e observa as transformações no gráfico da função.

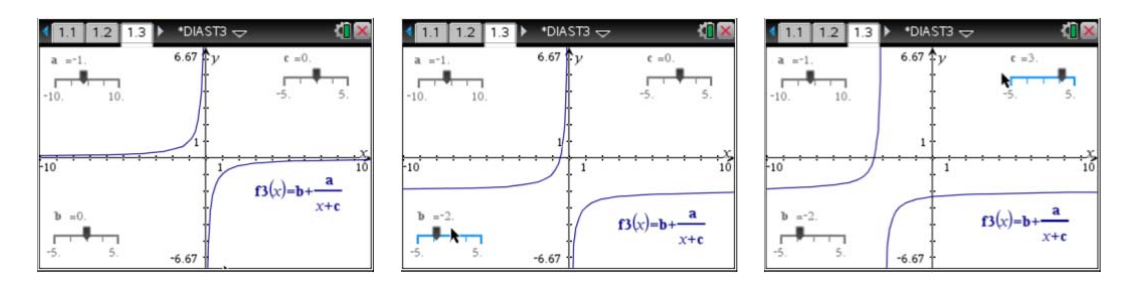

Se quiseres podes também minimizar (ou animar) os seletores colocando a seta em cima de cada um deles clicando em  $\frac{2}{3}$ , seguido de  $ext{ctr}$  menu. Para terminares a animação procede da mesma maneira indo a  $\boxed{\text{ctri}}$  menu.

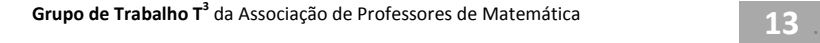

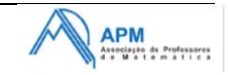

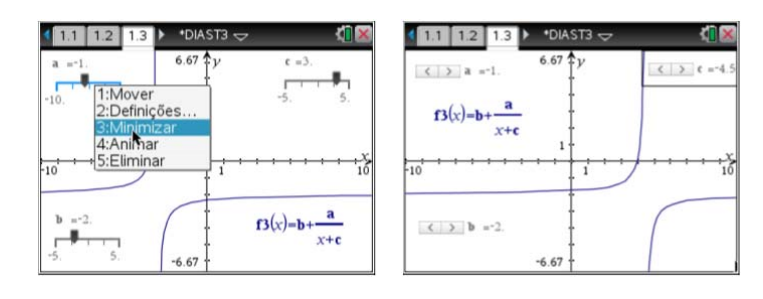

Para esconder a função racional, vai a menu, partindo de 1:Ações e **3:Ocultar/Mostrar**.

Para eliminar os cursores seleciona-os com  $\boxed{\frac{\mathfrak{D}}{X}}$ , carregando, de seguida, em  $\boxed{\text{ctr}}$ be **5:Eliminar**.

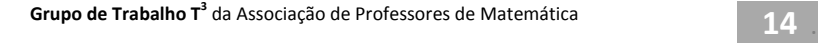

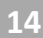

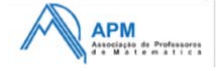

# **III. Funções definidas por ramos.**

**1.** Considera a função real de variável real, definida por ramos:

$$
f(x) = \begin{cases} \frac{1}{e^{-0.2x}} & , x < 0\\ \operatorname{sen}\left(\frac{\pi - 2x}{2}\right) & , 0 \le x \le \frac{3\pi}{2}\\ -\log_2\left(x + 1 - \frac{3\pi}{2}\right), x > \frac{3\pi}{2} \end{cases}
$$

Utilizando as capacidades da tua calculadora gráfica, responde às seguintes questões:

- 1.1. Indica o intervalo onde a função  $|f(x)|$  é decrescente.
- 1.2. Resolve graficamente a condição  $f'(x) \leq 0$ .
- 1.3. Qual o número de soluções da equação  $f(x) = -0.5$  ?

1.4. Sejam 
$$
A \in B
$$
 os pontos correspondentes aos zeros da função  $f \in C$  o ponto correspondente ao mínimo relativo da função. Mostra que o triângulo *[ABC]* é isósceles e obtusângulo e calcula a sua área.

# **Nota breve:**

O procedimento descrito de seguida:

» Como definir uma função por ramos?

Que pode encontrar na continuação deste documento, irá ajudá‐lo a resolver o problema acima proposto. Não se pretende fornecer nesta atividade a resolução passo a passo para este problema.

# **Sugestão:**

Se está a iniciar o seu trabalho com o TI‐Nspire, siga o procedimento proposto abaixo antes de resolver o problema e depois volte acima e experimente resolver, consultando apenas o procedimento se necessário.

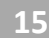

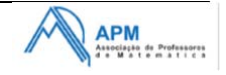

#### **Como definir uma função por ramos?**

Para representar funções por ramos coloca o cursor na linha de entrada e prime em que está ao lado de [42]. Escolhe criar funções por ramos.

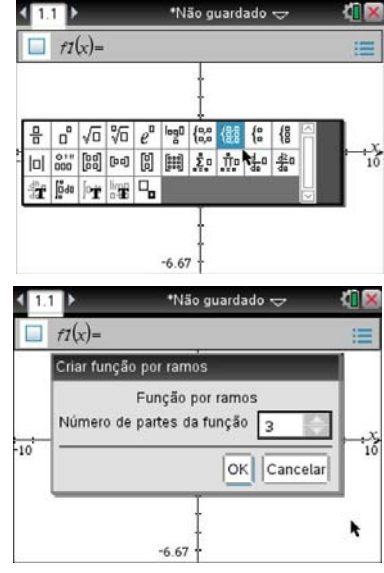

Por exemplo, selecionamos três ramos.

Para escrever <, >,  $\geq$  ou  $\leq$  carrega em  $\boxed{\text{str}}$  seguido de  $\boxed{=}$ .

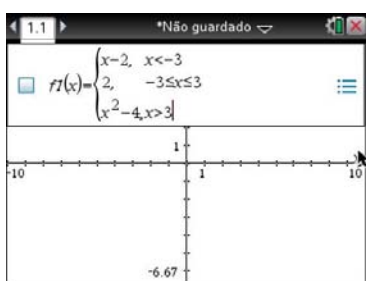

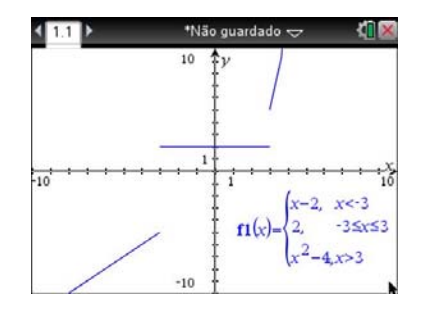

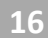

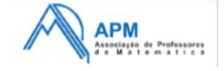